## LITS Service Catalog: View project requests

Last Modified on 11/10/2022 4:53 pm EST

This article reviews how to **access a project request** that has been submitted for LITS review.

**Off-campus?** [Connect](http://lits.knowledgeowl.com/help/pulse-secure-vpn-off-campus-access) to the VPN first!

## **Step-by-step instructions**

- 1. Open **Google Chrome**
- 2. Navigate to the LITS Service [Catalog](http://lits.brynmawr.edu)<sub>[1]</sub>
- 3. In the top-right, click **Sign In**
- 4. Log in with your **College email address** and **password**
- 5. Along the top, click **Project Requests**

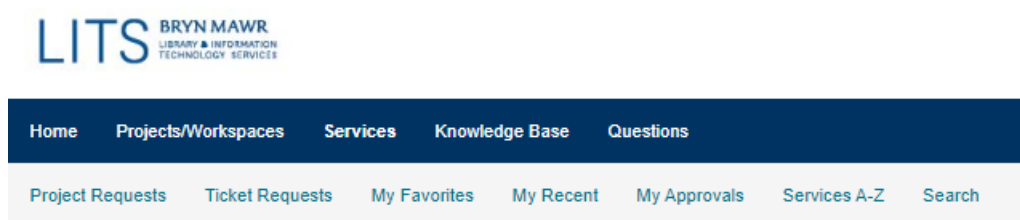

- 6. You will see a list of project requests that you have:
	- **saved** (can still be edited)
	- **submitted** (no longer editable)

## **Questions?**

If you have any additional questions or problems, don't hesitate to reach out to the**Help Desk**!

**Phone:** 610-526-7440 | [Library](https://www.brynmawr.edu/inside/offices-services/library-information-technology-services/hours) and Help Desk hours **Email:** help@brynmawr.edu | [Service](https://td.brynmawr.edu/TDClient/Requests/ServiceDet?ID=201) catalog **Location:** Canaday Library 1st floor